# Mise en ligne du portail www.villeurbanne.fr/kid

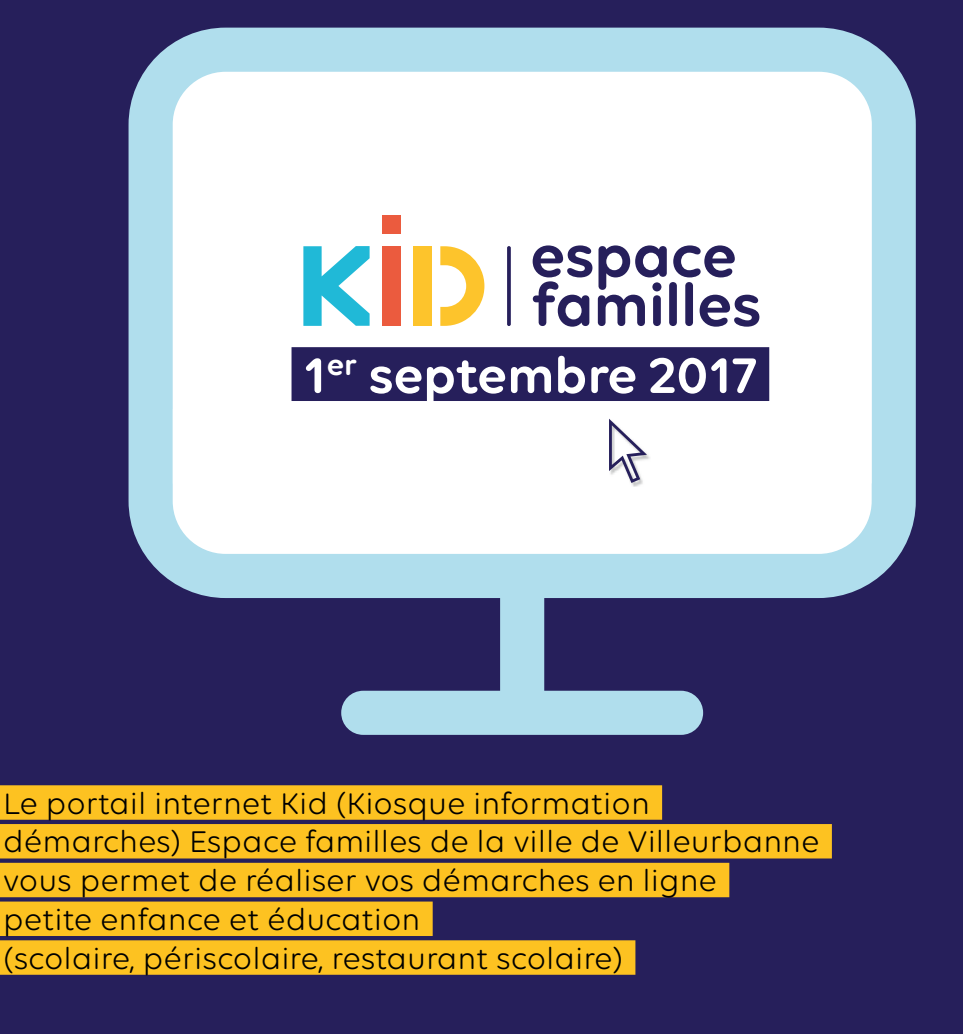

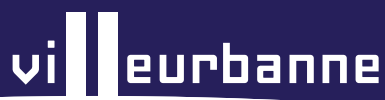

# **Besoin d'aide ou d'accès informatique?**

En cas de difficulté ou de question particulière dans l'utilisation de votre espace personnel, les agents d'accueil des Maisons des services publics (MSP) peuvent vous accompagner pour vous faciliter l'accès à ces nouveaux services. Des ordinateurs sont également à votre disposition dans les médiathèques.

# **Les Maisons de services publics (MSP)**

#### Maisons des services publics Saint-Jean :

Espace 30, 30 rue Saint-Jean Tél. : 0478802982 Lundi au vendredi 9 h-12 h et du lundi au jeudi de 14 h à 17h.

#### Maisons des services publics Cyprian/les Brosses :

Angle 9, 9 place de la Paix Tél. : 0478266687 Lundi au vendredi 9 h-12 h et du mardi au jeudi 14 h-17 h.

## Maisons des services publics Charpennes/Tonkin :

4 allée Henri Georges-Clouzot Tél. : 0478172045 Lundi au vendredi 9 h-12 h et du mardi au jeudi 13h30-17 h.

## Maisons des services publics Buers/ Croix-Luizet :

37a rue du 8 mai 1945 Tél. : 0478898871 Lundi au vendredi 9 h-12 h du mardi au vendredi 13h30-17h30

# **Les médiathèques de Villeurbanne**

Un accès aux postes informatiques : La MLIS: lundi 14 h/19 h et du mardi au vendredi 11 he/19 h et samedi 10 h/18 h 247 cours Émile-Zola Tél. : 0478680404

Le Rize: du mardi au samedi 12 h/19 h et le jeudi 17 h/21 h 23-25 rue Valentin-Haüy Tél.: 0437571717

Le Tonkin: le mardi et vendredi de 16 h à 19 h / le mercredi et samedi de 10 h à 13 h et de 14 h à 18 h 2 bis Promenade du Lys-Orangé Tél. : 0478897890

#### Un accompagnement individualisé « Super bibliothécaire à la rescousse! »,

sur inscription préalable à la Maison du livre, de l'image et du son Tél. : 0478680404 mardi de 14 h à 17 h vendredi de 16 h à 18 h

#### à la médiathèque du Rize Tél. : 043757 17 17 mardi de 13 h à 16 h jeudi (semaines impaires) de 19 h à 21 h vendredi de 13 h à 18 h

**2**

# **Et toujours un seul lieu pour toutes informations :**

KID (Kiosque Informations Démarches), Espace familles 52 rue Racine - 0478036784

Votre identifiant vous sera demandé à chacune de vos connexions. Il s'agit du numéro à 6 chiffres de votre foyer ou compte ou identifiant famille disponible sur:

- > le certificat de préinscription à la crèche (EAJE)
- > la fiche de confirmation d'inscription à la restauration scolaire et au périscolaire
- > le certificat de préinscription à l'école (remis lors de la 1ère rentrée scolaire et à l'entrée au CP)
- > les factures restauration scolaire et périscolaire
- > les factures crèches.

# **CRÉER VOTRE COMPTE – première inscription**

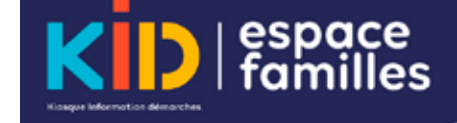

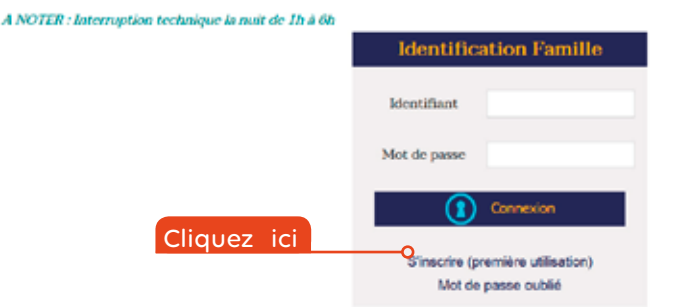

villeurbanne

#### **Définir votre profil de connexion**

- **1** Votre identifiant famille personnalisé, à 6 chiffres.
- **2** Nom et prénom d'enregistrement de votre foyer = responsable 1 (qui peut être différent du destinataire des factures). Veillez à saisir le nom et prénom avec la même orthographe que celle qui apparaît sur les attestations.
- **3** Votre adresse mail avec laquelle vous communiquerez avec le Kid espace familles
- **4** Créer votre mot de passe personnel

Vous recevrez un mail de confirmation d'activation de votre compte. Vous voilà maintenant autonome dans vos démarches. Votre identifiant et mot de passe vous serviront pour vos prochaines connexions au Kiosque famille. Notez bien votre question secrète qui vous sera demandée en cas de perte du mot de passe.

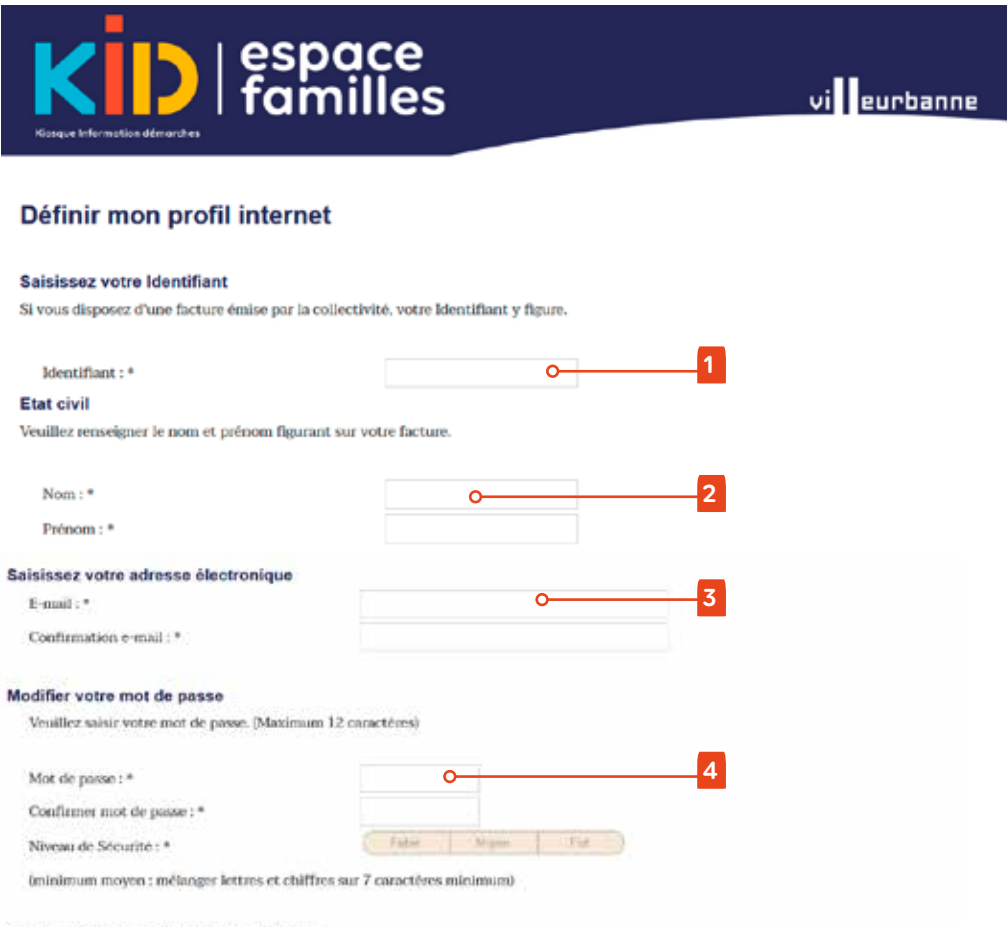

#### Question/réponse liées au profil internet

**4**

Choisisser une question dont vous seul connaisser la réponse : elle vous sera gosée en cas d'oubli de votre mot de passe.

#### **Vos données personnelles, consultez vos inscriptions**

Allez sur:

MES INFORMATIONS **>** Ma Fiche famille

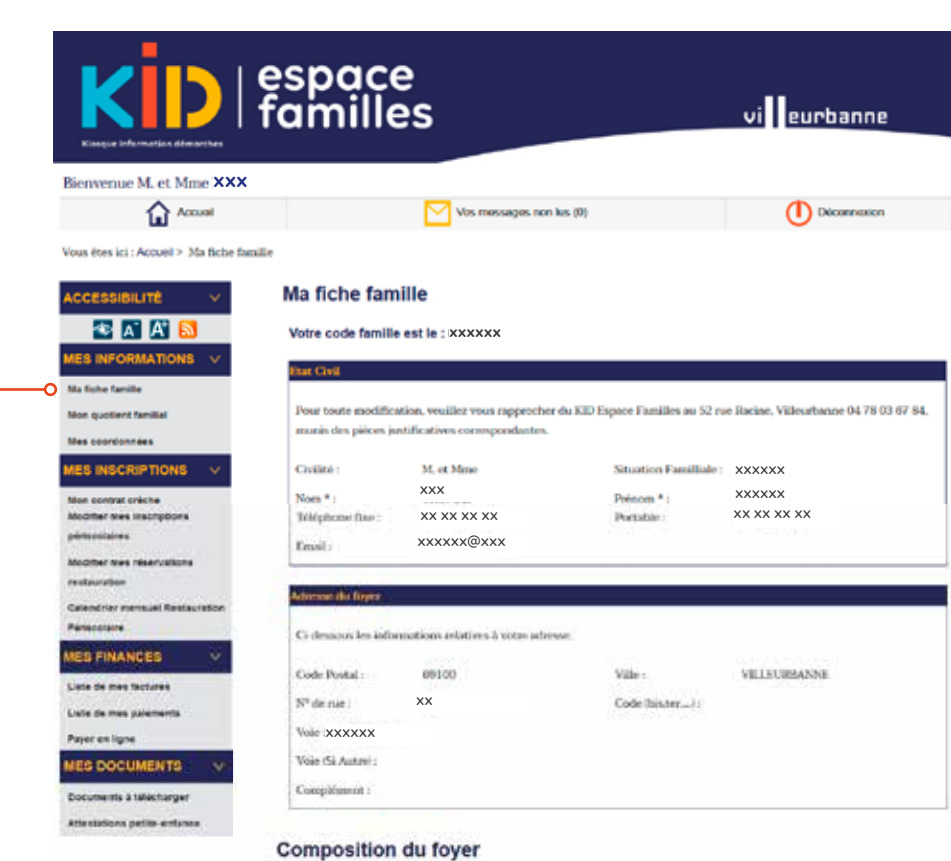

## **Votre quotient familial**

Pour consulter mon quotient familial allez sur: MES INFORMATIONS **>** Mon quotient familial

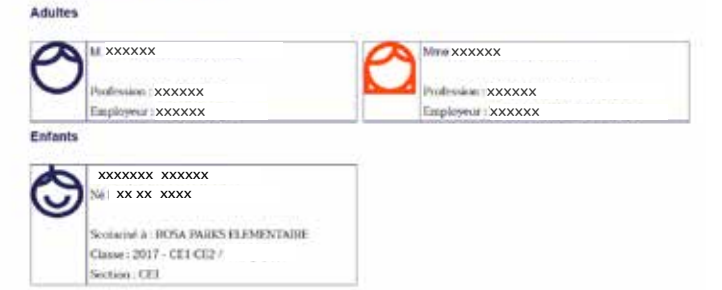

# **Mes coordonnées**

Pour modifier votre numéro de téléphone, votre adresse mail ou votre mot de passe, allez sur:

MES INFORMATIONS **>** Mes coordonnées

# **Consulter votre contrat en Établissement d'accueil du jeune enfant**  w **(EAJE) municipal votre attestation fiscale petite enfance**

Allez sur:

MES INSCRIPTIONS **>** Mon contrat crèche

MES DOCUMENTS **>** Attestation petite enfance

## **Consulter vos inscriptions au périscolaire, à la restauration scolaire**

Allez sur:

MES INSCRIPTIONS **>** Calendrier mensuel restauration périscolaire

#### **Modifier votre inscription annuelle au périscolaire** w

#### Modifier mes inscriptions périscolaires

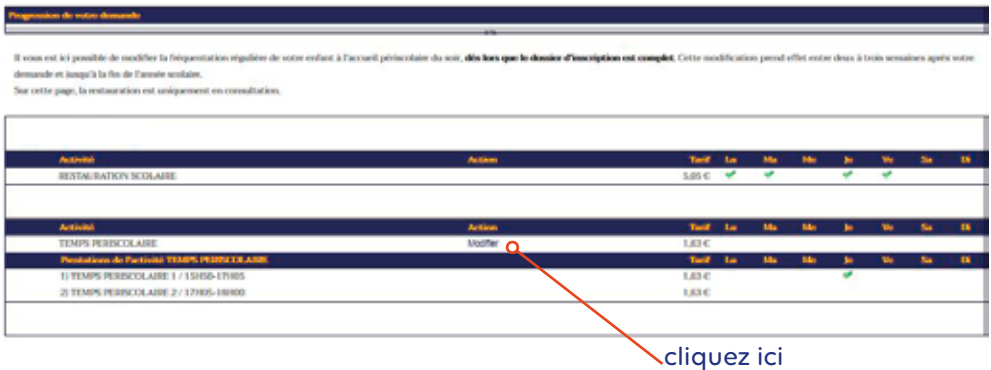

Allez sur:

#### MES INSCRIPTIONS **>** Modifier mes inscriptions périscolaires

Il est possible de modifier l'inscription de votre enfant à l'accueil périscolaire du soir, dès lors que le dossier d'inscription est complet.

Cette modification prend effet entre deux à trois semaines après votre demande. Le planning d'inscription est alors modifié jusqu'à la fin de l'année scolaire. Une fois enregistrée, cette action est irréversible. Sur cette page, la restauration scolaire n'est qu'en consultation.

NB: L'annulation ponctuelle n'est pas possible. En cas de besoin exceptionnel, il convient de se rapprocher du coordonnateur périscolaire du groupe scolaire de votre enfant.

## **Annuler vos repas ponctuellement à la restauration scolaire**

Allez sur:

#### MES INSCRIPTIONS **>** Modifier mes réservations restauration

Il vous est possible d'annuler un repas à la restauration, dès lors que le dossier d'inscription est complet.

Cette annulation ponctuelle doit être réalisée au plus tard 48h à l'avance.

Une fois enregistrée, cette action est irréversible.

Sur cette page, les temps périscolaires ne sont qu'en consultation.

#### Modifier mes réservations restauration

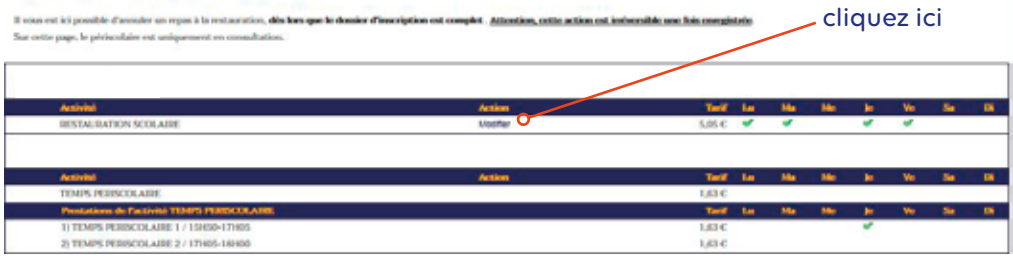

# **Payer en ligne vos factures de restauration scolaire et de temps périscolaires. Consulter vos paiements**

Allez sur : MES FINANCES **>** Payer en ligne MES FINANCES **>** Liste de mes factures MES FINANCES **>** Liste de mes paiements

## **Mot de passe perdu**

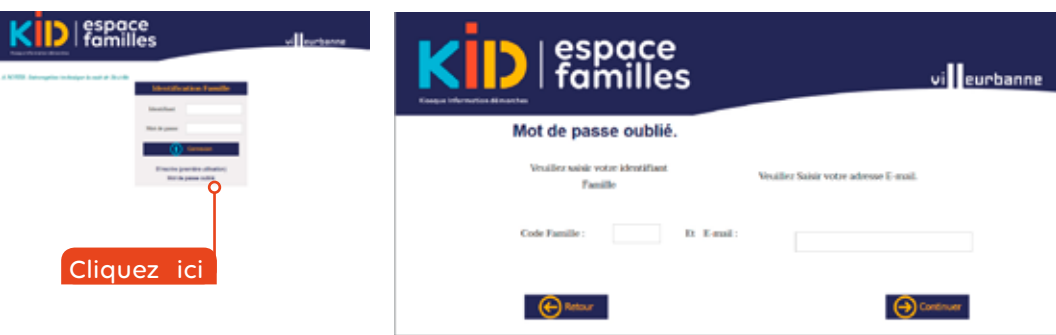

La réponse à la question secrète que vous avez choisie lors de votre inscription vous sera demandée puis vous recevrez un mail en réponse à votre demande avec un lien. Vous devrez redéfinir votre profil de connexion (voir page 4) et créer un nouveau mot de passe.

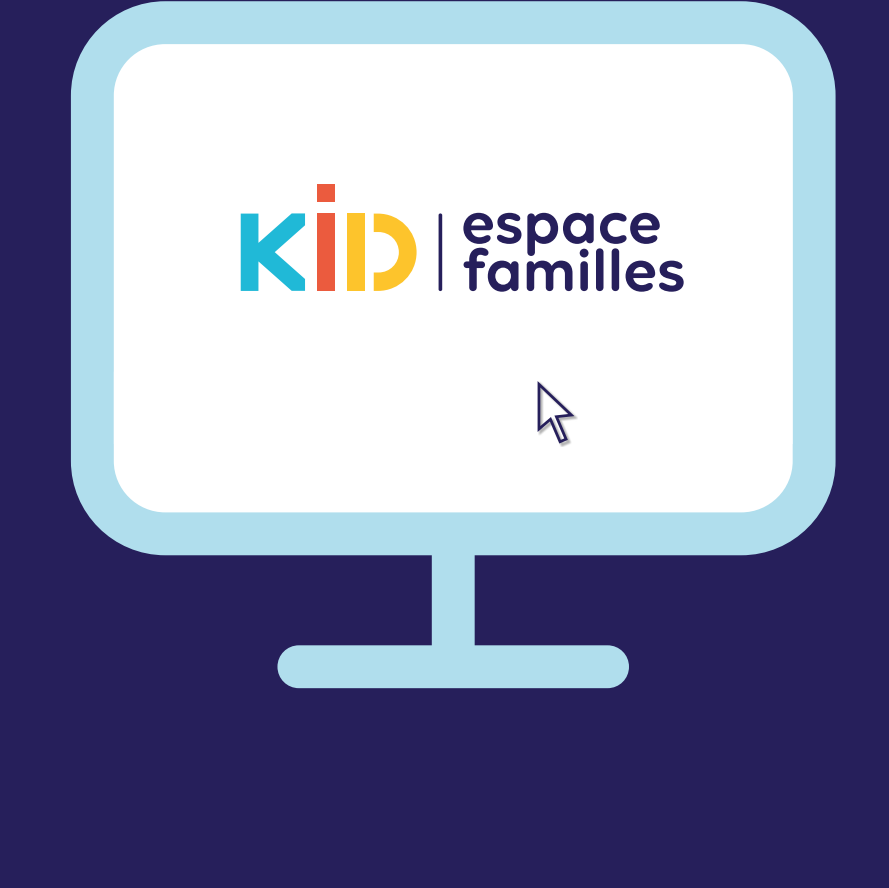

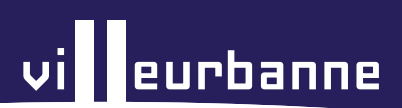